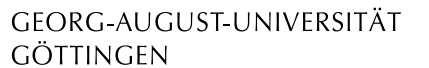

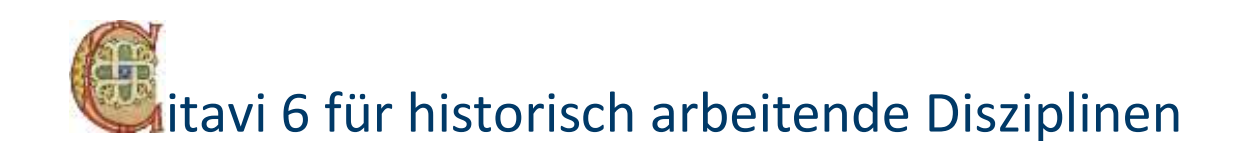

Almut Breitenbach Stand: 12.4.2019

Diese Anleitung stellt Funktionen von Citavi heraus, die besonders für historisch arbeitende Studierende und Forschende aller Fachrichtungen relevant sind, und bietet Lösungen bzw. Anleitung für folgende Spezialanforderungen:

- Ungedruckte Quellen, Inkunabeln, Kunstwerke oder Objekte erfassen und automatisch zitieren
- Foliierung, Paginierung und andere abweichende Zählungen angeben
- PDF-Dateien bzw. Digitalisate anfügen, markieren, transkribieren und annotieren
- Bildzitate und Abbildungen erstellen
- Sonderzeichen benutzen
- Komplexe Namen erfassen
- Ein gruppiertes Literaturverzeichnis erstellen
- Den Forschungsstand zu einer Quelle oder einem Text dokumentieren
- Wissenschaftliche *bits and pieces* aus Social-Media-Kanälen festhalten

**Diese Anleitung setzt voraus, dass Sie mit den Grundfunktionen von Citavi vertraut sind.** Wenn Sie daher noch keine oder wenig Erfahrung mit Citavi haben, sollten Sie unbedingt zuerst den Selbstlern-Kurs "Geisteswissenschaftliches Arbeiten mit Citavi" durcharbeiten [\(http://www.sub.uni-goettingen.de/lernen-lehren/wissenschaftlich-arbeiten-tools-und](http://www.sub.uni-goettingen.de/lernen-lehren/wissenschaftlich-arbeiten-tools-und-techniken/literatur-verwalten/citavi/)[techniken/literatur-verwalten/citavi/\)](http://www.sub.uni-goettingen.de/lernen-lehren/wissenschaftlich-arbeiten-tools-und-techniken/literatur-verwalten/citavi/).

Damit die folgenden Anleitungen etwas anschaulicher werden, stellen Sie sich vor, Sie schreiben eine Arbeit zum Thema "Überlieferungsformen der Fabel im Mittelalter". Falls Sie gerade kein Beispiel-Projekt und keine Beispiel-Word-Datei zur Hand haben, um der Anleitung zu folgen, können Sie beides dem Material des Selbstlern-Kurses "Geisteswissenschaftliches Arbeiten mit Citavi" unter dem soeben genannten Link entnehmen.

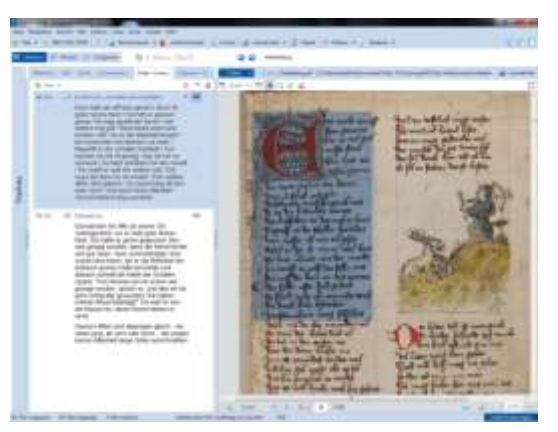

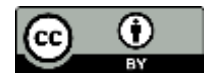

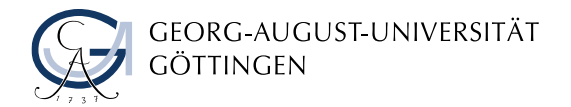

# Inhaltsverzeichnis

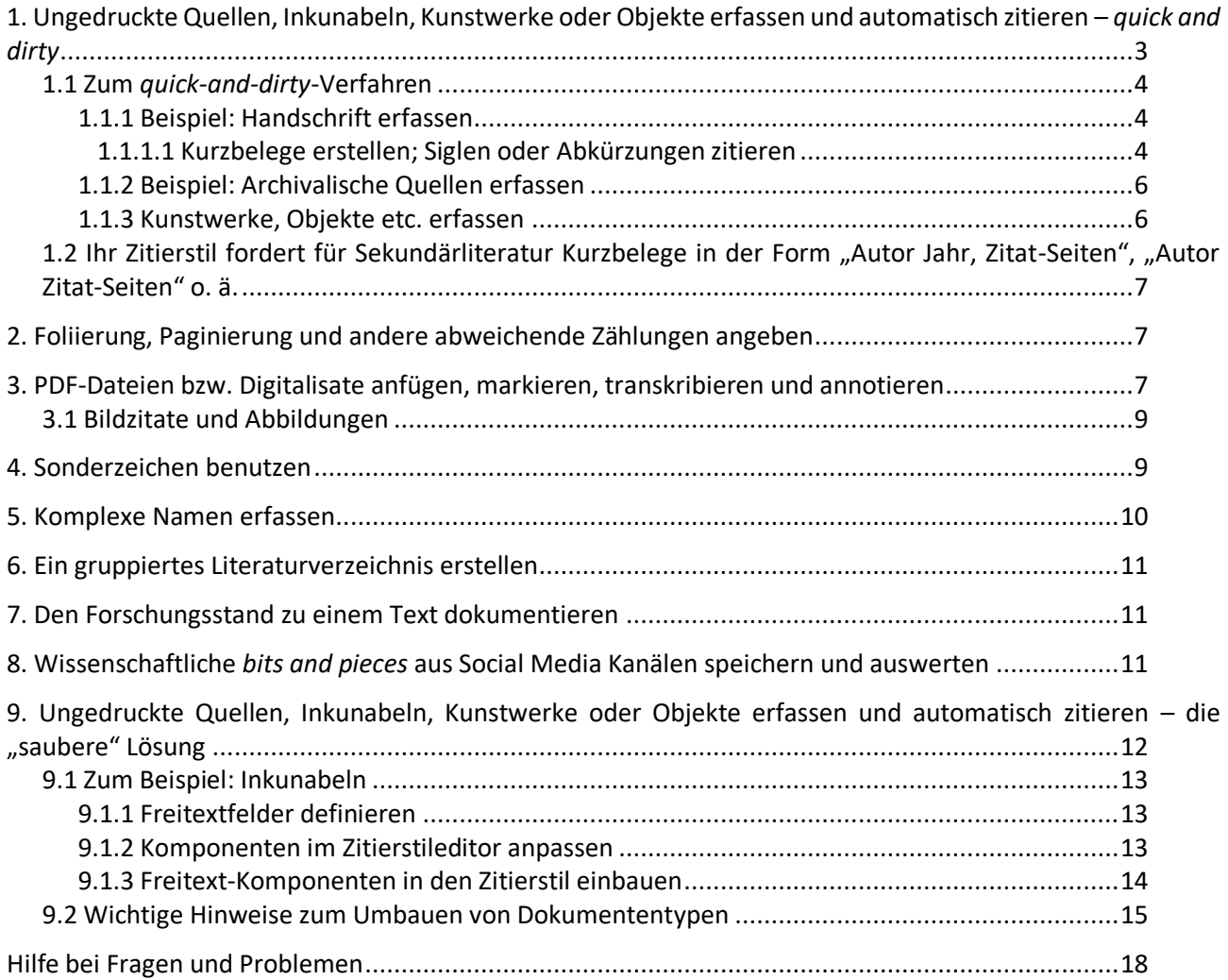

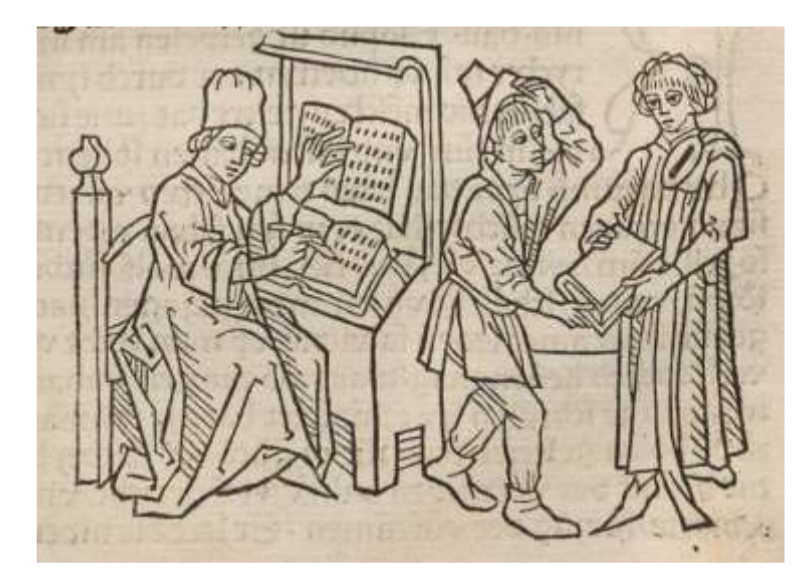

Eine Arbeit schreiben, abgeben und hoffen, dass sie gefällt:

Heinrich Steinhöwel († 1482 oder 83) widmet seine Fabelübersetzung Herzog Sigismund von Tirol. – Abb. aus: Aesopus: Fabulae. Sammlung des Heinrich Steinhöwel, Ulm: Johann Zainer [1476-1477]. Exemplar: München, BSB, Rar. 762 (BSB-Ink A-69), fol. 61r.

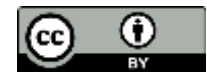

### <span id="page-2-0"></span>1. UNGEDRUCKTE QUELLEN, INKUNABELN, KUNSTWERKE ODER OBJEKTE ERFASSEN UND AUTOMATISCH ZITIEREN – *QUICK AND DIRTY*

Während sich z. B. Alte Drucke im Prinzip wie Sekundärliteratur aus dem VD16<sup>1</sup>, VD17<sup>2</sup> und VD18<sup>3</sup> importieren und automatisch zitieren lassen, ist dies für ungedruckte Quellen nicht der Fall. Sowohl die Voll- als auch die Kurzbelege für ungedruckte Quellen – wie auch für Objekte – unterscheiden sich grundlegend von denen für gedruckte Literatur. Einige Beispiele:

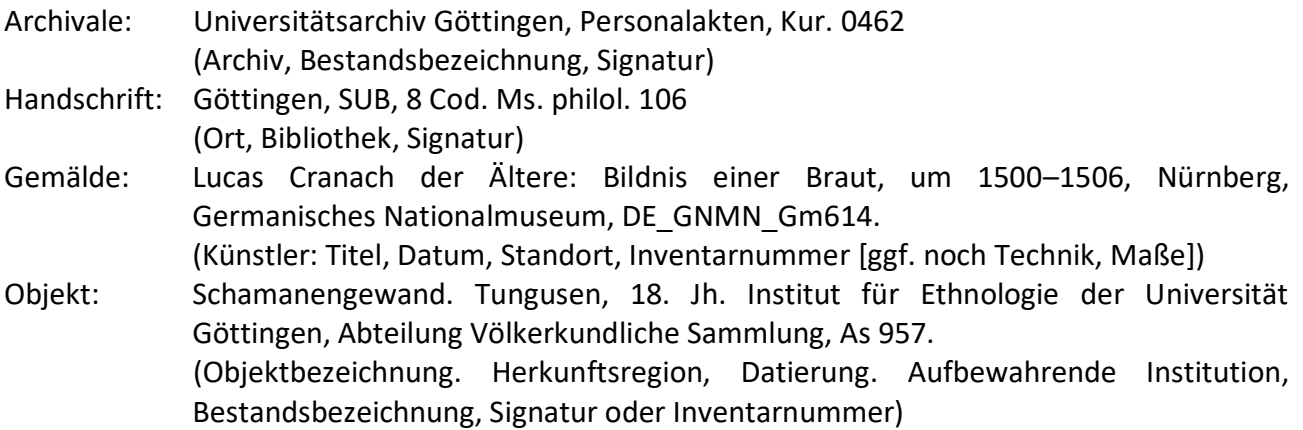

Die Beispiele zeigen, dass die Metadaten dieser Quellentypen nicht zu den Citavi-Feldern passen, die durch den Zitierstil automatisch für Voll- und Kurzbelege ausgewertet werden.

Sie haben mehrere Möglichkeiten, damit umzugehen:

1. Sie wenden das in Kapitel 1.1 beschriebene *quick-and-dirty*-Verfahren an. Das empfiehlt sich für Arbeiten mit einer überschaubaren Menge an "schwierigen" Quellen.

2. Sie wählen die "saubere" Lösung und verändern einen oder mehrere Citavi-Dokumententypen, so dass sie zu Ihren Quellentypen passen. Das ist zu empfehlen, wenn Sie viele ungedruckte Quellen o. Ä. zitieren werden und eine größere Arbeit schreiben (längerer Aufsatz, Masterarbeit, Dissertation etc.). Dazu müssen Sie ein wenig im Citavi-Zitierstileditor basteln. Hilfe dazu finden Sie unter Punkt 9.

3. Sie verwenden den von uns bereitgestellten Zitierstil (Name: "ZHF Vollbeleg mit-Quellen Germ.ccs"), in dem drei Dokumententypen der Zitierweise von Handschriften, ungedrucktem Archivgut und Inkunabeln angepasst wurden. Formal folgt er dem Papier von Hartmut Bleumer: Kleine Orientierungshilfe für das wissenschaftliche Arbeiten. Georg-August-Universität Göttingen, Seminar für Deutsche Philologie, 2005 [\(http://tinyurl.com/ hcs9cuh;](http://tinyurl.com/%20hcs9cuh) Dateiname: Formen wissenschaftlichen Arbeitens.pdf). Im Citavi-Projekt "Historisches Arbeiten Beispielprojekt" finden Sie Beispiele für ein breites Spektrum an Sekundärliteratur wie auch für Handschriften, Inkunabeln und Archivgut vor. Mit diesem Projekt können Sie den Stil ausprobieren und ihn ggf. Ihren Anforderungen anpassen. **Bitte beachten Sie unbedingt die Datei** 

<sup>&</sup>lt;sup>2</sup> VD17: Verzeichnis der im deutschen Sprachbereich erschienenen Drucke des 17. Jahrhunderts [http://www.vd17.de/.](http://www.vd17.de/) <sup>3</sup> VD18: Verzeichnis deutscher Drucke des 18. Jahrhunderts [www.vd18.de](http://www.vd18.de/)*.*

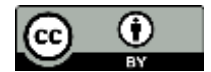

1

<sup>1</sup> VD16: Verzeichnis der im deutschen Sprachbereich erschienenen Drucke des 16. Jahrhunderts [https://opacplus.bib](https://opacplus.bib-bvb.de/TouchPoint_touchpoint/start.do?SearchProfile=Altbestand&Search%20Type=2)[bvb.de/TouchPoint\\_touchpoint/start.do?SearchProfile=Altbestand&Search Type=2.](https://opacplus.bib-bvb.de/TouchPoint_touchpoint/start.do?SearchProfile=Altbestand&Search%20Type=2)

**README.pdf, wenn Sie mit dem Stil arbeiten möchten!** Den angepassten Zitierstil "ZHF\_Vollbeleg\_mit\_Quellen\_Germ.ccs", das Citavi-Projekt "Historisches Arbeiten\_ Beispielprojekt" und die README-Datei finden Sie in den Unterlagen "Historisches Arbeiten mit Citavi" (ZIP 2,9 MB) auf der Website [http://www.sub.uni-goettingen.de/lernen](http://www.sub.uni-goettingen.de/lernen-lehren/wissenschaftlich-arbeiten-tools-und-techniken/literatur-verwalten/citavi/)[lehren/wissenschaftlich-arbeiten-tools-und-techniken/literatur-verwalten/citavi/.](http://www.sub.uni-goettingen.de/lernen-lehren/wissenschaftlich-arbeiten-tools-und-techniken/literatur-verwalten/citavi/) Den Stil müssen Sie nach dem Herunterladen im Citavi-Dateiordner "Custom Citation Styles" abspeichern.

## <span id="page-3-0"></span>1.1 Zum *quick-and-dirty*-Verfahren

Die folgende Anleitung bezieht sich auf einen Fußnoten-Zitierstil, der bei der ersten Nennung den Vollbeleg verlangt und dann Kurzbelege in der Form "Autor, Kurzbeleg, Zitat-Seiten", z. B. den Stil der "Zeitschrift für Historische Forschung".

### Und so geht's:

Reservieren Sie für die Quellen einen Dokumententyp, hier z. B. "Manuskript". Es ist wichtig, dass Sie nur einen Dokumententyp für Quellen im *quick-and-dirty-*Verfahren benutzen, damit Sie bei eventuellen späteren Änderungen des Zitierstils keine Probleme mit den Kurzbelegen bekommen, vgl. dazu auch Punkt 1.2.

## <span id="page-3-1"></span>1.1.1 Beispiel: Handschrift erfassen

- Dokumententyp Manuskript wählen
- Vollständige korrekte Zitation der Handschrift, wie sie in der Fußnote erscheinen soll, ins Feld "Titel" eingeben, z. B.: "Heidelberg, UB, CPg 314". Alle anderen Felder leer lassen.
- Weitere wichtige Angaben zur Handschrift, die Sie dokumentieren möchten, die aber nicht in den Voll- oder Kurzbelegen erscheinen sollen, können Sie in selbstdefinierte Freitextfelder eingeben, die nicht in den Fußnoten oder im Literaturverzeichnis erscheinen, oder auf den Reiter "Inhalt" verlagern.
- Jetzt probieren Sie es aus: Wechseln Sie in Ihre Word-Datei und zitieren Sie die Handschrift automatisch – die richtige Zitation erscheint!

## <span id="page-3-2"></span>1.1.1.1 Kurzbelege erstellen; Siglen oder Abkürzungen zitieren

Voraussetzung für die Arbeit mit Kurzbelegen ist, dass Sie die Kurzbeleg-Unterstützung in Citavi aktiviert haben. Nur dann sehen Sie in der Titel-Eingabemaske überhaupt das Feld "Kurzbeleg". Um die Unterstützung zu aktivieren, klicken Sie in Citavi Extras > Optionen > Zitation und setzen ein Häkchen bei "Kurzbeleg-Unterstützung einschalten".

Wenn Sie die Handschrift nur einmal oder selten zitieren, brauchen Sie keinen Kurzbeleg zu erstellen, bzw. dann kann der Kurzbeleg ab der zweiten Titelnennung in den Fußnoten einfach identisch mit den Angaben im Titelfeld sein.

Um diese Kurzbeleg-Verwendung einzustellen, müssen Sie eine kleine Veränderung im Zitierstil vornehmen. Das erreichen Sie folgendermaßen:

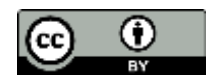

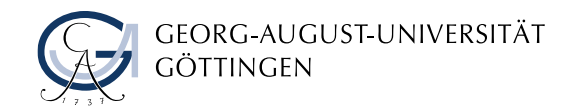

Klicken Sie in Citavi auf

- Zitation > Zitationsstile > Zitationsstil bearbeiten > Stil suchen > Zeitschrift für Historische Forschung (Vollbeleg) > Stil überarbeiten. Meldung "Zitationsstile zu erstellen ..." erscheint > ok > Kopie des Stils benennen (hier "ZHF\_mitQuellen") > ok.
- Der Zitierstileditor öffnet sich. Linkes Menü: Komponente "Kurzbeleg" doppelklicken > "wenn kein Kurzbeleg vorhanden, dann Titel ausgeben" auswählen – fertig.

Wenn Sie einen Zitierstil benutzen, der für Sekundärliteratur Kurzbelege in der Form "Autor Jahr, Zitat-Seiten" oder "Autor Zitat-Seiten" vorsieht, finden Sie unter Punkt 1.2 eine Anleitung, wie Sie die Kurzbelege für ungedruckte Quellen eigens anpassen können.

Wenn Sie die Handschrift oft erwähnen und als Kurzbeleg eine Sigle zitieren wollen:

• In Citavi in der Titel-Eingabemaske der Handschrift den blauen Namen des Feldes "Kurzbeleg" anklicken > "einen selbst definierten Kurzbeleg" wählen > Sigle eintragen > ok.

Falls Ihr Stil ab der zweiten Nennung von Titeln Rückverweise auf vorherigen Anmerkungen vorsieht (z. B. "wie Anm. 3") und Sie diese für Handschriften tilgen wollen:

 Stil im Zitierstileditor öffnen > Wechsle zu Dokumententyp > Manuskript > Regelset Fußnote > "Basiert auf ..." anklicken > "Basiert auf keiner Vorlage" wählen > Komponente "Anm. Erste Fußnotennummer" aus den betreffenden Regeln löschen.

### ÜBUNG:

Sie stellen fest, dass Ulrich Boners "Edelstein" in der Heidelberger Handschrift CPg 314 sehr wichtig für Ihre Arbeit ist. Sie werden die Handschrift oft zitieren und geben ihr daher die Sigle "H1" als Kurzbeleg. Zitieren Sie sie jetzt in Ihrer Arbeit ein zweites Mal.

Außerdem wollen Sie auch Wiegendrucke einbeziehen. Nehmen Sie die Inkunabel

Ulrich Boner: Der Edelstein. Bamberg: [Albrecht Pfister], [1461]. ISTC ib00974500; benutztes Exemplar: Wolfenbüttel, HAB, A: 16.1 Eth. 2° (1)

in Ihr Citavi-Projekt auf und definieren Sie einen Kurzbeleg dafür. Nicht vergessen: In der *quick-anddirty*-Variante müssen Sie jetzt für die Inkunabel den Dokumententyp Manuskript wählen, den Sie für "Quellen" reserviert haben.

 TIPP: Auch für Sekundärliteratur können Sie auf die beschriebene Weise die Kurzbelege selbst bestimmen. Nehmen Sie zur Übung z. B. die folgenden Publikationen in Citavi auf und vergeben Sie eigene Kurztitel dafür:

Mamoun Fansa, Eckhard Grunewald (Hrsg.): Von listigen Schakalen und törichten Kamelen: die Fabel in Orient und Okzident (Schriftenreihe des Landesmuseums für Natur und Mensch, 62), Wiesbaden 2008.

Klaus Grubmüller: Meister Esopus. Untersuchungen zur Geschichte und Funktion der Fabel im Mittelalter (Münchener Texte und Untersuchungen zur deutschen Literatur des Mittelalters, 56), Zürich 1977.

Ein weiterer Tipp: Für Sekundärliteratur kann man auch die automatische Kurzbeleg-Erzeugung in Citavi nutzen: Sie können bestimmen, dass Citavi automatisch z. B. das erste Wort

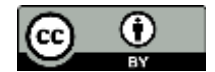

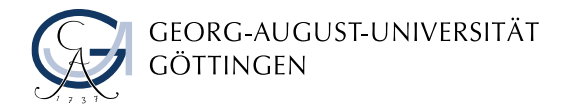

des Titels unter Auslassung des Artikels als Kurzbeleg übernimmt. Häufig passt das ja und wenn nicht, können Sie stattdessen einen eigenen Beleg definieren. Probieren Sie die automatische Kurzbeleg-Erzeugung einmal aus.

Klicken Sie in Citavi an: Extras > Optionen > Zitation > Kurzbeleg-Unterstützung einschalten > Kurzbelege anpassen > "Standard" anklicken > Feld "Titel" wählen > darunter: "Das erste Wort unter Weglassung des Artikels" wählen.

### <span id="page-5-0"></span>1.1.2 Beispiel: Archivalische Quellen erfassen

Zwar bietet Citavi für Akten und Archivgut eigene Eingabemasken, jedoch lassen sich ungedruckte historische Materialien damit kaum erfassen und nicht automatisch korrekt zitieren. Sie können verfahren wie folgt:

- Einzelne Urkunden, Akten, Briefe etc. erfassen: Sie können diese *quick and dirty* wie unter 1.1.1 beschrieben aufnehmen. Ob die einzelnen Urkunden bzw. Akten im Literaturverzeichnis erscheinen sollen oder nur die betreffende Bestandsgruppe insgesamt, können Sie über "Titel mit Optionen einfügen / Nicht im Literaturverzeichnis – nur im Literaturverzeichnis" steuern.
- Aus einem größeren Bestand viele Urkunden oder Akten zitieren, die nicht einzeln im Literaturverzeichnis erscheinen sollen: Im Titelfeld nur den betreffenden Bestand aufnehmen, z. B. "Wien, Haus-, Hof- und Staatsarchiv, Allgemeine Urkundenreihe" > Datum oder Nummer, mit der das einzelne Stück identifiziert wird, unter "Seitenzahlen" angeben (Titel mit Optionen einfügen > Seitenzahlentyp: Andere).
- Seitenangaben oder anderen Angaben dieses Typs nachträglich einfügen oder verändern: In Word direkt in dem betreffenden Zitat in der Fußnote auf das grau hinterlegte Feld doppelklicken > "Weitere Optionen" > gewünschte Ergänzungen bzw. Veränderungen eingeben.
- Abkürzung für den Bestand erstellen: z. B. "Wien, HHStA, AUR" Kurzbeleg selbst definieren, zum Verfahren s. o. unter 1.1.1.1.

ACHTUNG: Bevor Sie diese Methode anwenden, sollten Sie sich gut überlegen, wie archivalische Quellen im Literaturverzeichnis erscheinen sollen. Wenn Sie sich nachträglich entscheiden, z. B. Urkunden oder Briefe doch einzeln aufzuführen, müssen Sie diese im Literaturverzeichnis alle manuell unter den Bestandsgruppen ergänzen – oder sie alle in Citavi nachtragen und die Zitate in der Arbeit neu verknüpfen! Bei einer kurzen Arbeit ist das vielleicht kein Problem, bei einer längeren allerdings schon.

## <span id="page-5-1"></span>1.1.3 Kunstwerke, Objekte etc. erfassen

Kunstwerke und Objekte können Sie nach demselben Muster wie Handschriften in Citavi aufnehmen. Geben Sie, z. B. für ein Gemälde, in das Titelfeld die gesamte Zitation ein: "Künstler: Titel, Datum". Ggf. können Sie zusätzliche Angaben wie Standort, Inventar-nummer, Technik und Maße für die Erstnennung in der Fußnote ebenfalls im Titelfeld machen und für weitere Zitationen desselben Werks einen Kurzbeleg definieren.

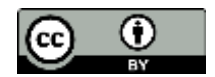

## <span id="page-6-0"></span>1.2 Ihr Zitierstil fordert für Sekundärliteratur Kurzbelege in der Form "Autor Jahr, Zitat-Seiten", "Autor Zitat-Seiten" o. ä.

In diesem Fall müssen Sie für Zitationen des Dokumententyps "Manuskript", den Sie für Quellen reserviert haben, eine von den übrigen Dokumententypen abweichende Form bestimmen. Dazu bauen Sie das Regelset für die Fußnoten um.

Beispiel: Sie wollen in der "Zeitschrift für deutsches Altertum und deutsche Literatur" (ZfdA) publizieren. Der Stil fordert als Kurzbeleg z. B. "DE BOOR [Anm. 4], S. 76", also "Autor [erste Anmerkung], Zitat-Seiten".

Zitierstileditor öffnen: Zitation > Zitationsstile > Zitationsstil bearbeiten > "Zeitschrift für deutsches Altertum und deutsche Literatur" > "Stil überarbeiten" > Meldung "Zitationsstile zu erstellen ..." > ok > Kopie des Stils benennen.

Im Zitierstileditor Änderungen vornehmen:

- Wechsle zum Dokumententyp > Manuskript
- "Regelset: Fußnote"
- Basiert auf: Buch (Monographie)" anklicken > "Basiert auf keiner Vorlage" anklicken.
- 13 216A HitCueller.ccs Citayi Zitationsstil-Editor Datei Baarbeiten Vorlage K 339 ASS X 00 W Brainetungstand Calv envittelt) Regelset: Literaturverzeichnis | Betiert auf keiner Vo Cabrierettabilità
- Gehen Sie zu "Fußnote Manuskript Titel wurde [bereits in einer vorherigen Fußnote genannt]" (Tipp: bei Doppelklick auf das Regelset erscheint die ausformulierte Regel).
- Klicken Sie auf die Komponente "Autor, Herausgeber..." und entfernen Sie sie (Entf-Taste), ebenso die Komponente "[Anm. Erste ...], die Sie für ungedruckte Quellen evtl. nicht haben wollen.
- Ziehen Sie per *drag&drop* aus der linken Menüleiste die Komponente "Kurzbeleg" vor die Komponente ", S. Zitat-Seiten".

Wenn Sie vorgegangen sind wie unter 1.1.1–1.1.2 beschrieben und die Kurzbeleg-Erzeugung ebenfalls entsprechend eingerichtet haben (!), erhalten Sie nun für Ihre ungedruckten Quellen die gewünschten Kurznachweise bzw. die Angaben aus dem Titelfeld und für alle anderen Dokumententypen diejenigen, die von der ZfdA gefordert sind, nämlich "Autor [erste Anmerkung], Zitat-Seiten". Analog können Sie auch bei der Anpassung anderer Zitierstile vorgehen.

## <span id="page-6-1"></span>2. FOLIIERUNG, PAGINIERUNG UND ANDERE ABWEICHENDE ZÄHLUNGEN ANGEBEN

Zitieren in Word: Rechtsklick auf Titel im Citavi-Arbeitsbereich > Titel mit Optionen einfügen > Seitenzahlentyp: Andere > bei "Seiten von-bis" "fol." und die Ziffern etc. eingeben.

## <span id="page-6-2"></span>3. PDF-DATEIEN BZW. DIGITALISATE ANFÜGEN, MARKIEREN, TRANSKRIBIEREN UND ANNOTIEREN

Sie möchten jetzt, soweit vorhanden, Digitalisate Ihrer Quellen zusammenstellen und sich mit einzelnen Fabeln vertraut machen.

Rufen Sie die Handschrift Heidelberg, UB, CPg 314 in Citavi auf.

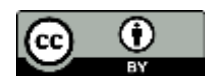

- Suchen Sie in der Virtuellen Bibliothek der UB Heidelberg [http://digi.ub.uni](http://digi.ub.uni-heidelberg.de/bpd/virtuelle_bibliothek/codpalgerm/3xx.html)[heidelberg.de/bpd/virtuelle\\_bibliothek/codpalgerm/3xx.html](http://digi.ub.uni-heidelberg.de/bpd/virtuelle_bibliothek/codpalgerm/3xx.html) das Digitalisat heraus und laden es als PDF-Datei herunter.
- PDF-Datei im Adobe Reader öffnen > Rechtsklick > Picker > Bei aktuellem Citavi-Titel als lokale Kopie hinzufügen.

Alternative Vorgehensweise, wenn Sie das PDF schon auf Ihrem Rechner haben: In Citavi den Reiter "Titel" wählen > PDF aus dem Datei-Explorer unten auf den Bereich unterhalb von "Lokale Datei" ziehen. Dabei wird die PDF-Datei an den Titel angehängt und in den Attachments-Ordner kopiert.

 In Citavi sehen Sie jetzt die PDF-Datei im rechten Bereich des Fensters. Wenn Sie Stellen transkribieren oder kommentieren möchten, bietet es sich an, dafür den linken Fensterbereich auszublenden: Klicken Sie oben rechts im Symbolleistenbereich auf das Icon "Linken Bereich ausblenden".

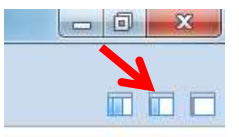

• Eine Stelle kommentieren, Beispiel: Im linken Fensterbereich den Reiter "Zitate, Kommentare" klicken > mit dem Bildauswahl-Werkzeug ( $\Box$ ), direkt über der PDF-Vorschau) die zu kommentierende Stelle im Dokument markieren: Suchen Sie den Textanfang von Ulrich Boners Fabelsammlung "Edelstein", mit dem die Handschrift beginnt, Initium: "Eins mals ain aff kom gerant". Markieren Sie das Initium. Klicken Sie dann im Reiter "Zitate, Kommentare" links auf "Neu" und wählen "Kommentar". Schreiben Sie einen Kommentar, tragen die Folioangabe ein und klicken auf "ok".

WICHTIG: Wenn Sie bei Zitaten, Kommentaren etc. die Folioangabe oder eine andere besondere Zählung eingeben, achten Sie darauf, dass Sie auch hier "Seitenzahlentyp: Andere" wählen: Im Kommentar-Fenster auf "Seiten von-bis" klicken > Andere > ok > fol. xy eintragen.

- Angaben nachträglich korrigieren oder ergänzen: Das betreffende Wissenselement anklicken, dann auf den kleinen blauen Pfeil rechts neben dem Kommentar, Zitat etc. und verfahren wie gerade beschrieben.
- Kommentar mit Stelle im PDF verlinken: Wenn Ihr Kommentar jetzt noch nicht automatisch mit der markierten Stelle in der PDF-Datei verlinkt ist, sieht das kleine schwarze ovale Icon rechts im Kommentarfeld so aus:  $\overline{c}$ Um es mit der markierten Stelle zu verknüpfen, klicken Sie darauf. Das Icon sieht jetzt so aus  $\blacktriangleleft$  und Kommentar und Stelle sind verbunden. Wenn Sie woanders in der PDF-Datei arbeiten und schnell die Stelle wiederfinden wollen, auf die sich Ihr Kommentar bezieht, klicken Sie noch einmal auf dieses Icon, und die kommentierte Stelle wird Ihnen in der Datei angezeigt.
- Stellen zusammenfassen, transkribieren, indirekt zitieren etc.: Funktioniert genauso wie für Kommentare beschrieben, wobei sich für Transkriptionen als Wissenselement "Wörtliches Zitat" anbietet. Mit Hilfe der Verlinkung zur PDF-Datei können Sie z. B. Ihre Transkriptionen und Zitate bequem wieder auffinden, korrigieren und schließlich in Ihren Text einfügen.

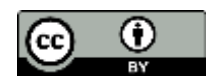

<span id="page-8-0"></span>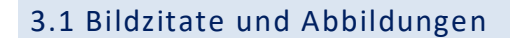

- Bildzitat aus einer PDF-Datei entnehmen und in Word einfügen: Den gewünschten Bildausschnitt mit dem Bildauswahl-Werkzeug markieren > über der PDF-Datei in der Leiste auf "Bildzitat" klicken > Seiten- oder Folioangabe eintragen > Bildunterschrift in das Feld "Legende" eingeben > bei Bedarf Zusatzinformationen in "Beschreibung" erfassen > ok. Das Bildzitat erscheint als neues Wissenselement im Reiter "Zitate, Kommentare".
- Zu Word wechseln: Cursor an der gewünschten Stelle im Dokument positionieren > zu Citavi wechseln und oben in der Leiste auf "Zitieren" und "In Word einfügen" klicken. Wechseln Sie zurück in Ihre Word-Datei, wo jetzt das Bild zu sehen ist.
- Beschriftung ändern (z. B. "Abb." statt "Figure"): in Word die Nummer der Beschriftung markieren > Verweise > Beschriftung einfügen > Optionen > Bezeichnung > aus Dropdown auswählen.
- Bildzitat aus einer bereits andernorts gespeicherten Abbildung erstellen: In Citavi auf dem Reiter "Zitate, Kommentare" links auf "Neu" klicken > "Bild- oder Dateizitat" wählen > Durchsuchen > die gewünschte Datei auswählen > Legende eintragen > ok. Sie können jede beliebige Dateiart, seien es Bilder, Videos, PDFs etc., anfügen. Für die Formate bmp, tif, jpg, gif, png und ico wird eine Vorschau angezeigt.

## 4. SONDERZEICHEN BENUTZEN

<span id="page-8-1"></span>Alle Sonderzeichen, die über die Windows-Zeichentabelle zur Verfügung stehen, können Sie auch z. B. für Transkriptionen in Citavi benutzen:

Im Citavi-Textfeld rechtsklicken > Sonderzeichen > Windows-Zeichentabelle > Zeichen anklicken> Auswählen > Kopieren > Zeichen im Textfeld einfügen. – Sie können auch mit den Unicodes der Zeichen arbeiten, was bequemer ist, s. u.

In mittelalterlichen volkssprachlichen Texten kommen oftmals Sonderzeichen vor, die nicht in der Windows-Zeichentabelle enthalten sind. Hier verwenden manche Mediävisten in Word den TrueType-Zeichensatz Mediaevum.ttf [\(http://www.mediaevum.de/mhd.htm\)](http://www.mediaevum.de/mhd.htm). Dieser ist jedoch nicht Unicode-basiert und lässt sich in Citavi nicht benutzen, weil Citavi nur Unicode-basierte Zeichen akzeptiert. Daher müssen Sie für alle Sonderzeichen Unicode benutzen.

Superskripte wie etwa bei ů finden Sie in der Unicode-Tabelle bei den kombinierenden diakritischen Zeichen in Zeile 0360 [\(http://unicode-table.com/de/blocks/combining-diacritical-marks/\)](http://unicode-table.com/de/blocks/combining-diacritical-marks/). Zeichen, die Sie weder in der Windows-Zeichentabelle noch in der gesamten Unicode-Tabelle finden [\(http://unicode-table.com/de/\)](http://unicode-table.com/de/), suchen Sie in den Junicode-Tabellen [\(http://junicode.sourceforge.net/\)](http://junicode.sourceforge.net/). Junicode ist ein umfangreicher Unicode-basierter Zeichensatz, der eigens für die Mediävistik erstellt wurde. Weitere Unicode-basierte Fonts für Mediävisten finden Sie hier:

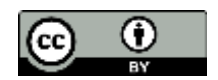

## [http://www.mediaevum.de/haupt6.htm.](http://www.mediaevum.de/haupt6.htm)<sup>4</sup>

Um ein spezielles Sonderzeichen einzufügen, suchen Sie es aus den Unicode- oder Junicode-Tabellen heraus und notieren den vierstelligen Code unter dem Zeichen, z. B. für das ÿ "00FF". In Ihrem Textfeld in Citavi schreiben Sie an der Stelle, wo das Zeichen erscheinen soll, den Code 00FF. Dann drücken Sie die Tastenkombination Strg+Alt+u und der Code wird in das Sonderzeichen umgewandelt. Bei Superskripten (z. B. uͤ) schreiben Sie erst den Grundbuchstaben, dann den Code für den übergeschriebenen Buchstaben und drücken dann die genannte Tastenkombination.

TIPP: Wenn Sie einmal Unicode-basierte Zeichen direkt in Word eingeben wollen, schreiben Sie den Code und drücken dann die Tastenkombination Alt+c.

Klingt umständlich? Ist es in der Praxis aber nicht! Meist verwendet man pro Text einen relativ überschaubaren Sonderzeichenbestand. Die Codes dieser Zeichenauswahl merken Sie sich schnell. Schauen Sie vorab, welche Zeichen in Ihrem Text vorkommen. Suchen Sie sich die Zeichen und Codes aus der Windows-Zeichentabelle (vgl. Abb. rechts), den Unicode- bzw. Junicode-Tabellen heraus, notieren Sie sie z. B. auf einem Post-it und kleben es an den Monitor. Nach ein paar Mal haben Sie die Codes im Kopf und schreiben damit, als hätten Sie das schon immer gemacht.

Evtl. könnte auch das Programm "Phrase Express" hilfreich für Sie sein (für Privatanwender kostenlos)[: http://www.phraseexpress.com/de/index.html.](http://www.phraseexpress.com/de/index.html) Damit können Sie per Shortcut bequem Sonderzeichen einfügen, wobei jedoch Superskripte leider nicht korrekt platziert werden. Zeichen mit Superskript können nur komplett per Shortcut eingefügt werden. Sollten Sie also viele Superskripte benötigen, ist es praktischer, bei Unicode oder Junicode zu bleiben.

 ZUR ÜBUNG für Mediävisten und Unerschrockene: Sie haben vorhin schon den Textanfang von Boners "Edelstein" in der Handschrift CPg 314 gefunden. Transkribieren Sie jetzt die erste Fabel vom Affen und der Nuss von "Eins mals ain aff kom gerant" bis "Verschmähent *lang süssikeit*", lösen Sie dabei Abkürzungen auf, ersetzen das ʃ mit s und benutzen für Sonderzeichen Unicode ( $\mathring{u}$  = u 0364;  $\mathring{o}$  = o 0364;  $\mathring{y}$  = 00FD). Wenn Sie die Schrift nicht lesen können, schreiben Sie einfach einen eigenen Text und ersetzen ein paar Vokale mit den Sonderzeichen!

#### 5. KOMPLEXE NAMEN ERFASSEN

<span id="page-9-0"></span>Für Namen, die von der Form "Vorname Nachname" abweichen, benutzen Sie das Detailformular für Autorennamen in der Titel-Eingabemaske: Entweder auf den Feldnamen klicken oder den Cursor ins Namensfeld stellen und F9 drücken. Folgen Sie bei der Eingabe komplexer Namen den Anweisungen im Citavi 6-Manual:

[https://www1.citavi.com/sub/manual6/de/index.html?tips\\_for\\_names\\_of\\_persons.html.](https://www1.citavi.com/sub/manual6/de/index.html?tips_for_names_of_persons.html) Unter diesem Link finden Sie auch Unterstützung bei der Sortierung der Namen im Literaturverzeichnis.

<sup>4</sup> Vgl. auch den Blogbeitrag von Joachim Hamm: Mediävistische Sonderzeichen: Wir empfehlen die neuen MUFI-Fonts!, in: Mediaevum.de [http://blog.mediaevum.de/index.php?/archives/24-Mediaevistische-Sonderzeichen-Wir](http://blog.mediaevum.de/index.php?/archives/24-Mediaevistische-Sonderzeichen-Wir-empfehlen-die-neuen-MUFI-Fonts-!.html)[empfehlen-die-neuen-MUFI-Fonts-!.html,](http://blog.mediaevum.de/index.php?/archives/24-Mediaevistische-Sonderzeichen-Wir-empfehlen-die-neuen-MUFI-Fonts-!.html) abgerufen am 4.4.2019.

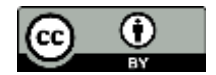

1

GEORG-AUGUST-UNIVERSITÄT göttingen

#### 6. EIN GRUPPIERTES LITERATURVERZEICHNIS ERSTELLEN

<span id="page-10-0"></span>Sie können für Ihre Titel in Citavi nach Wunsch verschiedene Gruppierungen erstellen, z. B. ungedruckte Quellen, gedruckte Quellen, Sekundärliteratur usw. und Ihr Literaturverzeichnis entsprechend automatisch gruppieren. Lesen Sie dazu die Anleitung im Citavi 6 Manual <https://www1.citavi.com/sub/manual6/de/index.html?creategroupedbibliographydialog.html> oder schauen Sie das Lehrvideo von Citavi: <https://www.youtube.com/watch?v=8QjZeroykYU&feature=youtu.be>

Wenn Sie ungedruckte Quellen wie unter "Handschriften" beschrieben aufgenommen haben, erscheinen sie auch korrekt im Literaturverzeichnis. Je nachdem, wie viele Quellen man aus einem Bestand verwendet hat (z. B. vier Handschriften aus der SUB Göttingen, zehn Handschriften aus der UB Heidelberg), möchte man sie im Verzeichnis vielleicht unter diesem Bestand gruppieren:

> Göttingen, SUB 2 Cod. Ms. jurid. 391 2 Cod. Ms. jurid. 418 2 Cod. Ms. theol. 231 Cim. 8 Cod. Ms. Luneb. 69

<span id="page-10-1"></span>Solche Feingruppierungen sollten Sie erst ganz am Schluss manuell vornehmen und davor die Citavi-Felder in Text umgewandelt haben, da Citavi die Änderungen sonst überschreibt.

### 7. DEN FORSCHUNGSSTAND ZU EINEM TEXT DOKUMENTIEREN

Bezüge zwischen Titeln in Ihrer Literaturliste lassen sich auf dem Reiter "Zusammenhang" in Citavi dokumentieren. Neben der Möglichkeit, aufeinander Bezug nehmende Forschungsarbeiten zu kennzeichnen, können Sie mit dieser Funktion z. B. auch den Forschungsstand zu den von Ihnen untersuchten Quellen übersichtlich festhalten. Das ist besonders praktisch, wenn Sie einen wenig bekannten Text oder eine kaum erforschte Handschrift untersuchen, weil Sie so selbst kleinste Informationsschnipsel aus der Forschungsliteratur festhalten und gezielt wiederauffinden können.

- Quelle als Titel aufrufen > Reiter "Zusammenhang" > "Wechselseitige Verweise" > "Auf diesen Titel wird verwiesen von"
- Relevante Sekundärliteratur angeben: auf das grüne Plus klicken > aus dem Dropdown-Menü bei "von dem Titel ..." die entsprechenden Arbeiten auswählen. Sie können die Seiten bzw. Kapitel festhalten, wo Ihr Lied erwähnt wird, und auch eine Notiz hinzufügen.

Wenn Sie Ihren Forschungsüberblick schreiben, können Sie über das Icon "Gehe zu" zu den einzelnen Titeln wechseln und einen nach dem anderen abarbeiten.

### <span id="page-10-2"></span>8. WISSENSCHAFTLICHE *BITS AND PIECES* AUS SOCIAL MEDIA KANÄLEN SPEICHERN UND AUSWERTEN

Mit Citavi können Sie z. B. Abbildungen von Handschriften oder andere für Ihre Arbeit relevante Informationen aus Twitter oder anderen Social-Media-Kanälen speichern und auswerten. Hier ein Beispiel aus Twitter:

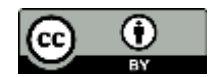

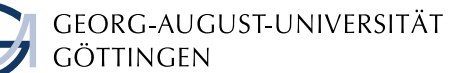

Tweet mit Abbildung heraussuchen > Tweet anklicken > Rechtsklick auf vergrößerte Abbildung > Grafik anzeigen > Rechtsklick auf Grafik > Citavi-Picker > entweder: Webseite als Titel aufnehmen, als Bildzitat oder als Cover erfassen.

Wechseln Sie zu Citavi. Wenn Sie die Abbildung als Internetdokument erfasst haben, können Sie ihr im Reiter "Titel" eine Bezeichnung geben, ihre Herkunft erfassen (sofern im Tweet angegeben), den Namen des Twitter-Accounts eintragen, den Fundort Twitter z. B. im Feld "Institution" dokumentieren, den Text des Tweets etwa im Reiter "Inhalt" als Abstract einfügen, die Abbildung verschlagworten usw. Die Online-Adresse wurde automatisch erfasst und wenn Sie die Vorschau rechts anklicken, sehen Sie die Abbildung. Sie können sie auch als PDF-Datei speichern und annotieren, oder auch unter "Aufgaben" z. B. festhalten, dass Sie die Beschreibung der Handschrift, aus der die Abbildung stammt, noch heraussuchen wollen usw. Alternativ können Sie auch  $\begin{array}{cc} \circ & \circ & \circ \\ \circ & \circ & \circ \end{array}$ Anregungen aus Tweets oder anderen Posts mit entsprechender Kennzeichnung als aufnehmen und weiterverarbeiten. Auch hier haben Sie die Möglichkeit, Bilder oder Dateien zu speichern.

Blogbeiträge können Sie als Internetdokumente in Citavi aufnehmen und, falls gewünscht, als PDF-Datei speichern (Rechtsklick auf den Blogbeitrag > Citavi Picker > Webseite als Titel aufnehmen) und weiterverarbeiten.

## <span id="page-11-0"></span>9. UNGEDRUCKTE QUELLEN, INKUNABELN, KUNSTWERKE ODER OBJEKTE ERFASSEN UND AUTOMATISCH ZITIEREN - DIE "SAUBERE" LÖSUNG

Wenn Sie eine längere Arbeit schreiben und es absehbar ist, dass Sie viele ungedruckte Quellen, Inkunabeln, Objekte o. Ä. einbeziehen werden, sollten Sie einen oder ggf. mehrere Dokumententypen dafür reservieren und diese entsprechend umbauen. Bei der *quick-and-dirty*-Methode haben Sie nur einen Dokumententyp und aus diesem nur eine Komponente, nämlich das Titelfeld, benutzt. Die saubere Lösung jedoch wäre, die einzelnen Elemente einer Zitation (z. B. bei einer Handschrift Ort, Bibliothek und Signatur) in separate Felder eines Dokumententyps einzutragen und diesen über den Zitierstileditor so umzubauen, dass die gewünschte Zitation ausgegeben wird.

Der große Vorteil dieser Lösung ist, dass Sie Änderungen der Zitationsweise jederzeit zentral im Zitierstileditor vornehmen können, etwa der Interpunktion oder der Reihenfolge der Komponenten, etwa anlässlich einer Publikation, für die der Verlag Änderungen fordert. Bei der *quick-and-dirty*-Methode hingegen müssten Sie den Eintrag zu jeder einzelnen Quelle entsprechend korrigieren – bei einer Arbeit mit wenig ungedruckten Quellen kein Problem, bei einer längeren mit vielen jedoch ein großes und vor allem kein Gewinn gegenüber manuellen Verfahren.

Im Folgenden wird gezeigt, wie Sie Dokumententypen Ihren Quellentypen anpassen können.

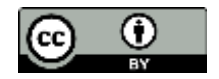

## <span id="page-12-0"></span>9.1 Zum Beispiel: Inkunabeln

Bei Inkunabeln nennt man zusätzlich zum Erscheinungsort und -jahr auch den Drucker, ggf. auch die GW<sup>5</sup>- bzw. ISTC<sup>6</sup>-Nummer und das benutzte Exemplar. Für diese Informationen, die Citavi nicht vorsieht, definieren Sie Freitextfelder und ergänzen sie im Zitierstil an den entsprechenden Stellen. Als Dokumententyp für Inkunabeln können Sie z. B. Graue Literatur<sup>7</sup> reservieren (außer Sie müssen in Ihrer Arbeit sehr viel graue Literatur benutzen, dann nehmen Sie einen anderen).

### <span id="page-12-1"></span>9.1.1 Freitextfelder definieren

- Drucker: Definieren Sie auf der Titelkarte "Freitext 1" z. B. als "Inc\_Drucker\_Fr1".
- GW bzw. ISTC-Nummer: Definieren Sie "Freitext 2" z. B. als "Inc\_Nummern\_Fr2".
- Benutztes Exemplar: Definieren Sie "Freitext 3" z. B. als "Inc benutztes Exemplar Fr3".

Nehmen Sie für Ihre Arbeit zur Fabel als Beispiel den Ulmer Äsop auf (Dokumententyp: Graue Literatur) und belegen die genannten Freitextfelder entsprechend:

Aesopus: Fabulae. Sammlung des Heinrich Steinhöwel, Ulm: Johann Zainer [1476-1477]; GW 351, ISTC ia00116000; benutztes Exemplar: München, BSB, Rar. 762 (BSB-Ink A-69).

### <span id="page-12-2"></span>9.1.2 Komponenten im Zitierstileditor anpassen

- Wechseln Sie in den Zitierstil-Editor und zum Dokumententyp Graue Literatur.
- Komponente "Freitext 1" in der linken Menüleiste doppelklicken.
- Ein neues Fenster öffnet sich, in dem Sie die Komponente bearbeiten können.
- Klicken Sie neben die Komponente in das weiße Feld. Ein neuer Arbeitsbereich öffnet sich.

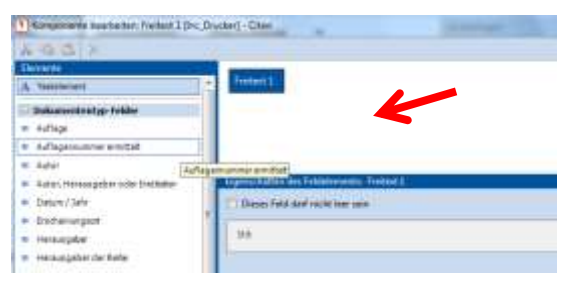

 $^7$  Als "graue Literatur" werden Publikationen bezeichnet, die nicht in einem Verlag erschienen sind.

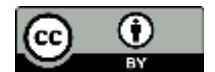

1

<sup>&</sup>lt;sup>5</sup> GW: "Gesamtkatalog der Wiegendrucke", ein ausführlicher Nachweis aller Inkunabelausgaben, ursprünglich ein gedrucktes Werk, das nun auch als Datenbank verfügbar ist:

[https://www.gesamtkatalogderwiegendrucke.de/.](https://www.gesamtkatalogderwiegendrucke.de/) Er reicht derzeit bis zum Buchstaben H. Alle Titel danach sind handschriftlich erfasst, wobei die Images im GW abrufbar sind.

<sup>6</sup> ISTC: "Incunabula Short Title Catalogue", ein internationaler Kurznachweis für Inkunabeln; <http://www.bl.uk/catalogues/istc/index.html>.

- Hierin fügen Sie als Beschriftung zu "Freitext 1" neben dem Platzhalter {0} den Zusatz "[Inc Drucker]" hinzu, um die Übersicht über die Belegungen Ihrer Freitextfelder zu behalten.
- Legen Sie zudem als Interpunktion davor einen Doppelpunkt und ein Leerzeichen fest.

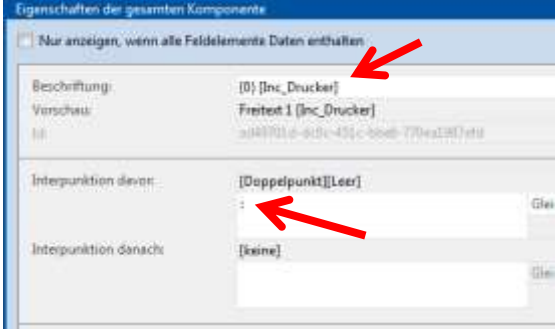

- Klicken Sie auf "ok".
- Verfahren Sie analog für die Komponente "Freitext 2", in der sie die Nummern z. B. von GWund ISTC angeben wollen. Wählen Sie hier als "Interpunktion davor" ein Semikolon und ein Leerzeichen.
- Für "Freitext 3", mit dem Sie das benutzte Exemplar angeben wollen, verfahren Sie im Prinzip ebenso. Hier benötigen Sie jedoch noch den Textbaustein "benutztes Exemplar" mit der entsprechenden Interpunktion:
- In der linken Menüleiste "Freitext 3" doppelklicken.
- | 8 | Komponente bearbeiten: Freitext 3 | Inc\_benutztes Exemplar] Citavi Textelement mit der Maus vor die Xaa Komponente "Freitext 3" ziehen. Elemente Freitext 3 Text A Textelement Dokumententyp-Felder a Auflage Auflagennummer ermittelt Autor Autor, Herausgeber oder Institution • Textelement anklicken und bei "Text:" eingeben: "; benutztes Exemplar: "Vergessen Sie die Leerzeichen nicht. das nachfolgende Element Daten anthalt "Nur anwenden, wenn das nachfolgende **barubites** Exemple Neimal Des Uttinungen [Strichpunkt]]Leer]b Element Daten enthält" anklicken. schaften der gesamten Kompo Komponente "Freitext 3" anklicken und in Nur anzeigen, wenn alle Feldelemente Daten enthalten das weiße Feld daneben klicken, um sie umzubenennen. Keine Interpunktion ein-Beschriftung: {0} [Inc\_benutztes Exemplar] Vorschau: Freitext 3 [Inc\_benutztes Exemplar] fügen. Id: a38f90b2-861a-49a8-a657-ba24d7bf3b98 "OK" klicken und speichern.
- <span id="page-13-0"></span>9.1.3 Freitext-Komponenten in den Zitierstil einbauen

Wechseln Sie jetzt ins Regelset Literaturverzeichnis und ziehen Sie die Komponenten an die entsprechenden Stellen:

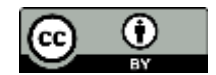

GEORG-AUGUST-UNIVERSITÄT göttingen

 Sie können aus den dokumententypspezifischen Komponenten auch noch die Online-Adresse und "zuletzt geprüft am" anfügen, wenn Sie auch die Digitalisate Ihrer Inkunabeln nachweisen möchten. Der Komponente "Online-Adresse" können Sie wieder ein Textelement vorschalten, z. B.: "; digital verfügbar unter ".

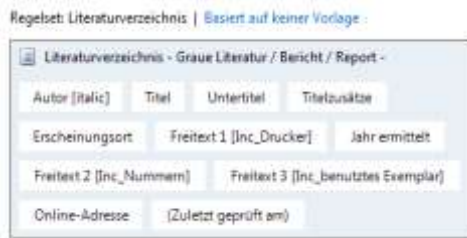

- Nun markieren Sie alle Komponenten, kopieren sie (über das Kopier-Symbol in der Menüleiste oben) und fügen sie im Regelset Fußnote bei "Fußnote – Graue Literatur ... (Standardvorlage)" ein.
- Überprüfen Sie abschließend, ob Ihre Äsopausgabe in der Vorschau (rechte Menüleiste) richtig wiedergegeben wird. (Wenn Sie die Online-Adresse mit aufnehmen wollen: Der persistente Link zum Digitalisat ist [http://daten.digitale](http://daten.digitale-sammlungen.de/~db/0002/bsb00024825/images/)[sammlungen.de/~db/0002/bsb00024825/images/\)](http://daten.digitale-sammlungen.de/~db/0002/bsb00024825/images/). So sollte die Vorschau aussehen:
- Literaturverzeichnis [Nur Titel des aktiven Anwendungsfalls]  $\mathbf x$
- Aesopus: Fabulae. Sammlung des Heinrich Steinhöwel, Ulm: Johann Zainer  $\overline{\mathbf{x}}$ 1476-77; GW 5643, GW 351, ISTC ia00116000; benutztes Exemplar: München, BSB, Rar. 762 (BSB-Ink A-69); digital verfügbar unter  $\overline{\mathbf{x}}$ http:// daten.digitale-sammlungen.de / bsb00024825/ image\_ 1  $(01.03.2016).$ ×
- Wenn Sie noch Fehler entdecken, korrigieren Sie die Komponenten entsprechend.

ÜBUNG: Nehmen Sie noch eine weitere Ausgabe von Steinhöwels Äsop auf:

Aesopus: Fabulae. Sammlung des Heinrich Steinhöwel, Straßburg: Heinrich Knoblochtzer 1481; GW 348, ISTC ia00113000; benutztes Exemplar: München, BSB, 2 Inc.s.a. 13 a (BSB-Ink A-74); digital verfügbar unter [http://daten.digitale-sammlungen.de/bsb00024878/image\\_1.](http://daten.digitale-sammlungen.de/bsb00024878/image_1)

Definieren Sie für beide Äsop-Ausgaben Kurzbelege, die sie in Ihrer Arbeit klar voneinander unterscheidbar machen. (Zum Erstellen von Kurzbelegen s. Punkt 1.1.1.1)

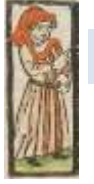

# <span id="page-14-0"></span>9.2 Wichtige Hinweise zum Umbauen von Dokumententypen

Exemplarisch haben Sie nun einen Dokumententyp passend zu einem Ihrer Quellentypen umgearbeitet. Dies ist auch für andere Quellentypen möglich. **Wenn Sie vorhaben, dies zu tun, sollten Sie sich die Zeit nehmen und das sehr hilfreiche Lehrvideo von Citavi zum Erstellen von Zitierstilen anschauen** [\(https://youtu.be/8QjZeroykYU,](https://youtu.be/8QjZeroykYU) die Vorstellung des Zitierstileditors startet in Minute 5:10). Es hilft Ihnen, die Grundprinzipien des Editors zu verstehen – die hier vorliegende Anleitung kann Ihnen nur Anregungen für die eigenständige Arbeit mit Citavi geben.

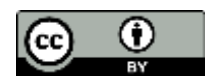

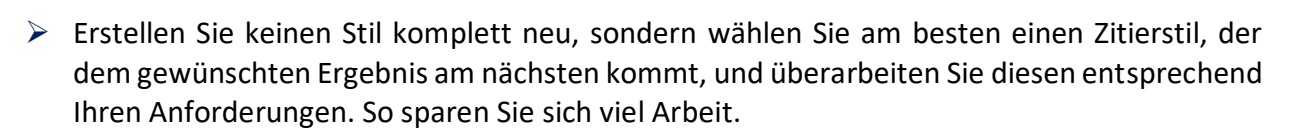

- $\triangleright$  Für größere "Bauarbeiten" in Citavi erstellen Sie sich am besten ein Beispielprojekt, in dem Sie zunächst jeweils ein Beispiel für alle Literatur- und Quellentypen erfassen, mit denen Sie voraussichtlich arbeiten werden.
- $\triangleright$  Überlegen Sie vorab, wie viele von welchen Quellentypen Sie voraussichtlich verwenden werden, wie diese zitiert werden, wie viele Dokumententypen Sie umbauen wollen und wie viele Freitextfelder für Sonderangaben Sie ggf. brauchen werden. Wenn Sie etwa nur drei Handschriften, aber 40 Inkunabeln zitieren werden, lohnt es sich nicht, für Handschriften extra einen Dokumententyp zu ändern – diese könnten Sie dann auch mit der *quick-anddirty-*Methode erfassen.
- $\triangleright$  Wenn Sie Freitextfelder umbenennen, erhalten Sie auf jeden Fall deren Nummern, damit Sie dann bei der Arbeit im Zitierstileditor noch wissen, welches Freitextfeld welche Daten enthält. Erhalten Sie ebenso die ursprüngliche Benennung der Komponenten im Zitierstileditor und fügen Sie, wie oben gezeigt, nur Zusätze hinzu, wenn Sie eine Komponente verändern und umbenennen wollen. Wählen Sie grundsätzlich Bezeichnungen oder Abkürzungen, mit denen Sie die Komponente bzw. deren Merkmal sofort eindeutig identifizieren können.
- $\triangleright$  Wenn Sie Interpunktion definieren, tun Sie dies immer über "Interpunktion davor": Setzen Sie die Interpunktion *vor* eine Komponente, denken Sie also entgegen der gewohnten Schreibrichtung.
- Dokumentieren Sie exakt, was Sie gemacht haben, wenn Sie einen Dokumententyp umgebaut haben, ebenso die korrekt ausgefüllte entsprechende Titel-Eingabemaske und das Vorschauergebnis. Eine Möglichkeit wäre beispielsweise, Screenshots von den Bildschirmausschnitten anzufertigen, z. B. mit dem "Snipping Tool"<sup>8</sup> oder mit der Screenshot-Funktion in PowerPoint (Einfügen / Screenshot). Als Anregung schauen Sie sich die Dokumentationsform unten an. – Warum dokumentieren? Wenn Sie Ihre Arbeit publizieren und der Verlag einen anderen Zitierstil fordert, können Sie ihn mit Hilfe von Citavi zwar leicht wechseln, aber Sie müssen natürlich den von Ihnen bearbeiteten Dokumententyp in dem neuen Zitierstil exakt nochmal so umbauen, wie Sie es in Ihrem bisher benutzten Stil getan haben. Das geht schnell, wenn Sie eine Dokumentation angefertigt haben. Ohne ist es mühsam!
- Im Folgenden finden Sie noch zwei Lösungsvorschläge, wie Sie z. B. einen Dokumententyp für Handschriften und Nachlässe und einen für Archivgut umbauen können. Bei beiden werden auch Felder für den Nachweis des Digitalisats vorgesehen. Sie sehen links die Eingabemaske des Dokumententyps mit der Feldbelegung, rechts die Komponenten für das Literaturverzeichnis im Zitierstileditor und die Vorschau des Ergebnisses.

<sup>1</sup> <sup>8</sup> Sie finden das Snipping Tool über die Suchfunktion in Ihren Computerprogrammen. Es ist in der Regel auf Windows-Rechnern standardmäßig vorhanden.

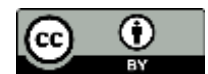

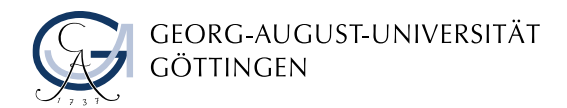

 $\triangleright$  "Nachlass D. Hilbert" steht hier im Freitextfeld 4

"Bestandsbezeichnung"

### Handschriften und Nachlässe:

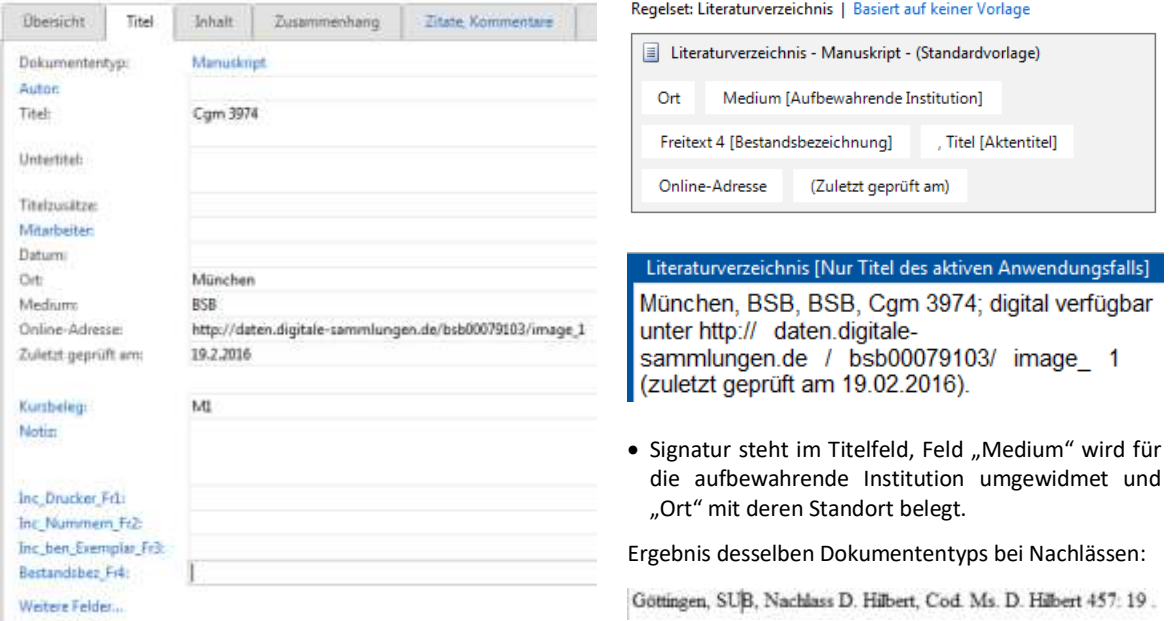

### Archivgut:

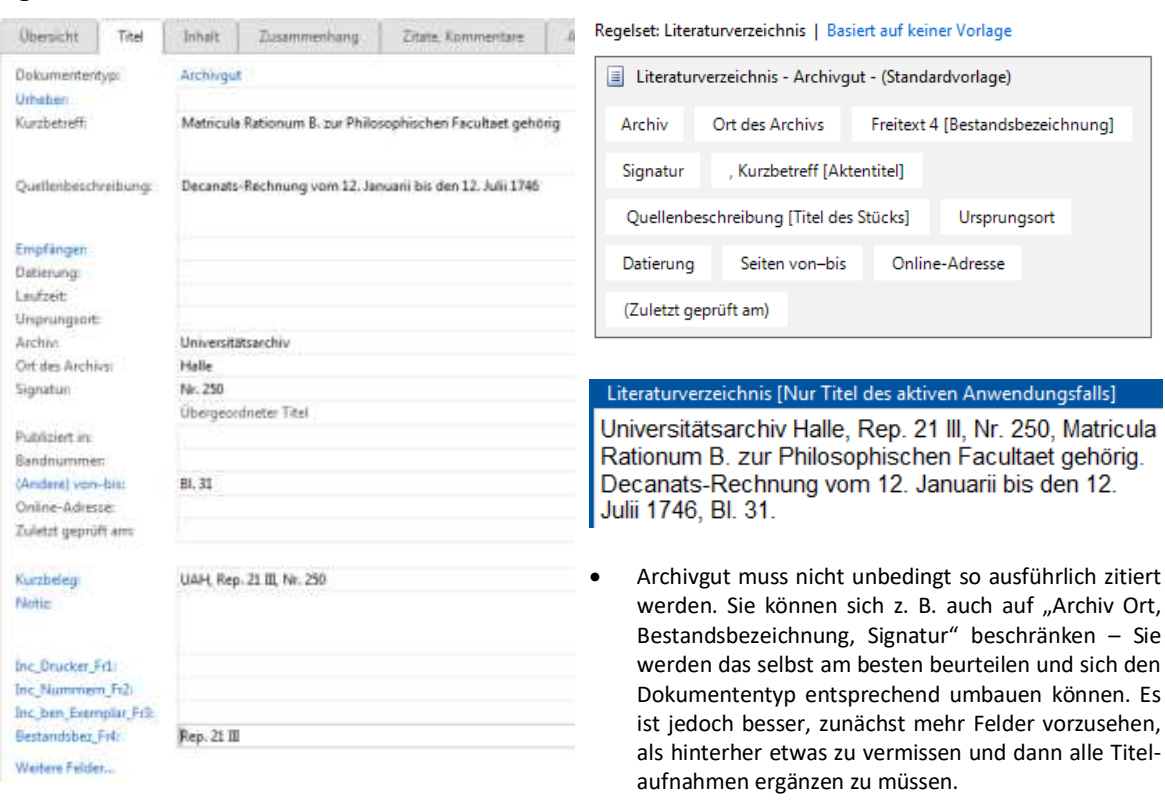

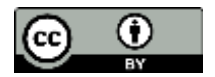

#### HILFE BEI FRAGEN UND PROBLEMEN

<span id="page-17-0"></span>Googeln Sie das Problem ergänzt mit dem Stichwort "Citavi". Sie sind meist nicht die oder der Erste damit und finden die Lösung schon im Support-Portal: [https://www.citavi.com/de/support/uebersicht.](https://www.citavi.com/de/support/uebersicht)

Besuchen Sie die Citavi-Sprechstunde der SUB Göttingen (jeden 1. und 3. Mittwoch im Monat. Aktuelle Zeiten und Orte finden Sie unter

[https://www.sub.uni-goettingen.de/lernen-lehren/wissenschaftlich-arbeiten-tools-und](https://www.sub.uni-goettingen.de/lernen-lehren/wissenschaftlich-arbeiten-tools-und-techniken/literatur-verwalten/citavi/)[techniken/literatur-verwalten/citavi/\)](https://www.sub.uni-goettingen.de/lernen-lehren/wissenschaftlich-arbeiten-tools-und-techniken/literatur-verwalten/citavi/) oder

wenden Sie sich an die AG Literaturverwaltung (E-Mail: [literaturverwaltung@sub.uni](mailto:literaturverwaltung@sub.uni-goettingen.de)[goettingen.de\)](mailto:literaturverwaltung@sub.uni-goettingen.de) oder,

wenn Sie registrierte Nutzerin oder Nutzer von Citavi sind, kontaktieren Sie den Citavi Support: [https://www.citavi.com/de/support/uebersicht.](https://www.citavi.com/de/support/uebersicht)

\*\*\*

Fragen, Korrekturen und Anmerkungen zu der vorliegenden Anleitung bitte an Almut Breitenbach, E-Mail: [breitenbach@sub.uni-goettingen.de.](mailto:breitenbach@sub.uni-goettingen.de)

Für wichtige Hinweise zum vorliegenden Papier sei Dorothea Schuller (SUB Göttingen), Jan Christian Schaffert (Georg-August-Universität Göttingen) und Patrick Hilt herzlich gedankt.

> *Geben Sie sich ein wenig Zeit, um mit Citavi vertrauter zu werden. Es lohnt sich! VIEL ERFOLG!*

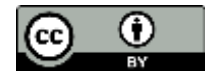